# **ПЕРЕХОД НА НОВЫЙ УЧЕБНЫЙ ГОД**

До начала учебного года в программе необходимо:

- 1. Проставить итоговые отметки студентам по итогам учебных периодов в разделе «Студенты» – «Итоговые отметки».
- 2. Провести выбытие студентов и выпуск групп, окончивших обучение в разделе «Студенты» – «Перемещение студентов».
- 3. Произвести Перевод студентов на следующий год.

### **ПРИМЕЧАНИЕ**

#### **1. Итоговые оценки**

Раздел «Студенты» – «Итоговые отметки» предназначен для ввода итоговых оценок студентов по итогам учебных периодов. Работа в данном разделе возможна только после формирования учебного плана для группы.

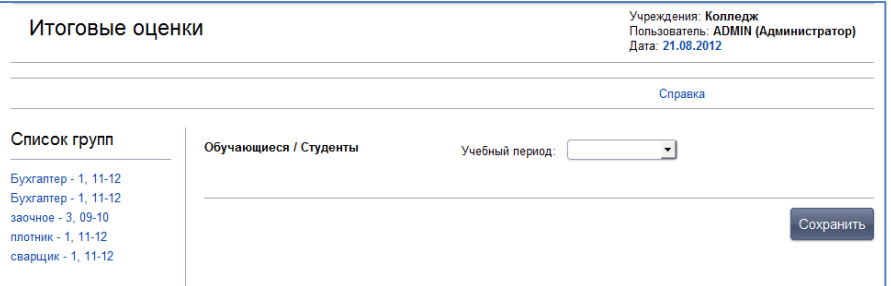

Рис. Окно добавления итоговых оценок

#### Для добавления оценки:

- 1. Выберите группу.
- 2. Выберите ФИО студента.
- 3. Выберите учебный период.
- 4. Проставьте оценки студента (оценка выбирается из списка предложенных).

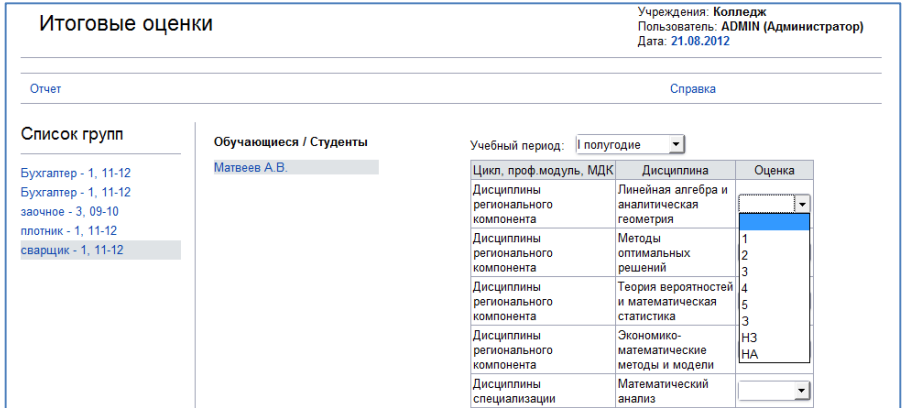

Рис. Пример заполнения окна «Итоговые оценки»

На основании выставленных итоговых оценок в личном деле студента автоматически отображается текущая успеваемость:

| Личные дела обучающихся / студентов                         |                                                            |                     |                                  |                             |                                           | Учреждения: Колледж<br>Пользователь: ADMIN (Администратор)<br>Дата: 21.08.2012 |                                                                   |               |  |
|-------------------------------------------------------------|------------------------------------------------------------|---------------------|----------------------------------|-----------------------------|-------------------------------------------|--------------------------------------------------------------------------------|-------------------------------------------------------------------|---------------|--|
| Обшие<br>сведения                                           | Состав<br>семьи                                            | Соц.<br>карта       | Здоровье                         | Воинская<br>обязанность     | Успеваемость/<br>Практика                 | Документы                                                                      | Портфолио                                                         | Дополнительно |  |
| Добавить новое личное дело<br>Поместить личное дело в архив |                                                            |                     |                                  | Поиск                       | Перейти в архив                           | Личная карта                                                                   | Справка                                                           |               |  |
| Список<br>обучающихся /                                     |                                                            | <b>Успеваемость</b> |                                  |                             |                                           |                                                                                |                                                                   |               |  |
| студентов                                                   | Уч.год                                                     | <b>Fovnna</b>       | Учебный период                   | Результат                   |                                           |                                                                                |                                                                   |               |  |
|                                                             |                                                            |                     | 2012-2013 2 плотник   полугодие  | Успевающий                  |                                           |                                                                                |                                                                   |               |  |
| $\mathbf{a}$                                                |                                                            |                     | 2012-2013 2 плотник II полугодие | Отличник                    |                                           |                                                                                |                                                                   |               |  |
| Количество: 2<br>Стр: 1<br>Кузнецов И.В.<br>Матвеев А.В.    | Предприятия практики<br>Практика (редактировать)<br>Печать |                     |                                  |                             |                                           |                                                                                |                                                                   |               |  |
|                                                             | Вид<br>практики                                            | Лата<br>начала      | Лата<br>окончания                | Наименование<br>предприятия | Дневник<br>(документ сдан<br>на хранение) | Наряд задание<br>(документ сдан<br>на хранение)                                | Производственная<br>характеристика (документ<br>сдан на хранение) | Оценка        |  |
|                                                             |                                                            |                     |                                  |                             |                                           |                                                                                |                                                                   |               |  |

Рис. Отображение успеваемости студента

#### **ВНИМАНИЕ**!

Информация в данном разделе отображается не позднее даты внесения информации (системная дата в главном окне), т.е. если после внесения данных Вы перемотаете дату на более раннюю в окне Итоговые оценки информация отображаться не будет.

#### **2. Выпуск из учреждения**

Для выпуска обучающихся из учреждения и выбытия обучающихся предназначен раздел «Студенты» – «Перемещение студентов».

Для проведения выпуска из учреждения:

- 1. Установите указатель в поле «Выпуск из учреждения».
- 2. В разделе «Группы» выберите название той группы, из которой будет осуществлен выпуск обучающихся.
- 3. В разделе «Список студентов» выберите фамилии студентов, которых требуется переместить. Выбранные записи переместятся в раздел в правой части окна «Список студентов для перемещения». Повторный щелчок по фамилии выбранного студента возвращает его в список исходной группы.

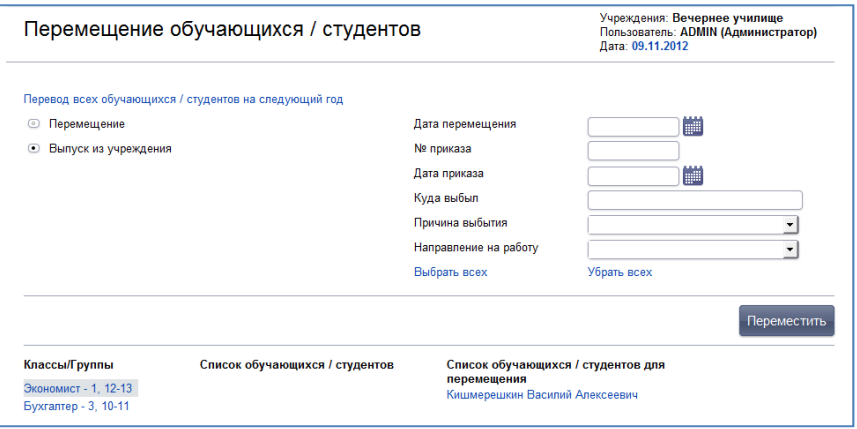

Рис. Выбор студентов для перемещения.

4. Для перемещения всех студентов в группе, нажмите на ссылку Выбрать всех.

- 5. Для удаления всех записей из раздела «ФИО (выбранные для перемещения)» нажмите на ссылку Удалить всех. В результате все студенты возвратятся в список исходной группы.
- 6. В поле «Дата перемещения» укажите *дату перемещения*.
- 7. Укажите *дату* и *номер приказа* в полях «№ приказа» и «Дата приказа».
- 8. Выберите *причину выбытия* и *информацию о направлении* на работу.
- 9. После того, как все атрибуты перемещения выбраны, следует нажать кнопку «Переместить».
- 10. В появившемся окне проверьте параметры перемещения, если все правильно кликните «ОК».
- 11. В результате успешного выполнения указанных действий на экране отобразится отчет о перемещении обучающихся.

#### **3. Перевод всех студентов на следующий год**

Перевод студентов на следующий учебный год происходит вручную до начала нового учебного года, т.е. до 1 сентября!

В случае, если перевод не будет осуществлен, студенты будут числиться в группе прибытия. В таком случае необходимо изменить дату в главном окне программы на любую дату до 01.09 (см. раздел «Изменение даты») и провести перевод.

#### **ВНИМАНИЕ!**

До начала перевода измените системную дату (справа вверху) на 26.08.2013 год.

Для осуществления перевода на следующий год:

- 1. Нажмите ссылку Перевод всех студентов на следующий год
- 2. В открывшемся окне укажите *дату и номер приказа о переводе*.
- 3. Дата выбытия и дата прибытия указаны системой, не нужно их менять!

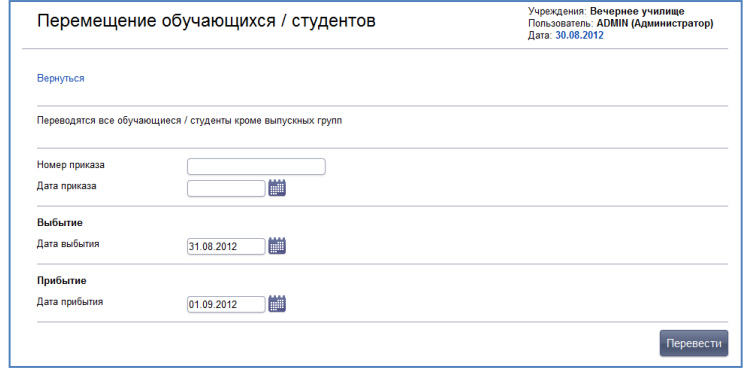

Рис. Окно перевода всех студентов на следующий учебный год

- 4. Нажмите кнопку «Перевести».
- 5. В окне браузера появится информация о переводе.

После начала учебного года в личном деле студентов (вкладка **«**Документы») и в разделе Группы (вкладка «Список групп») будет отображаться информация о переводе на следующий курс.

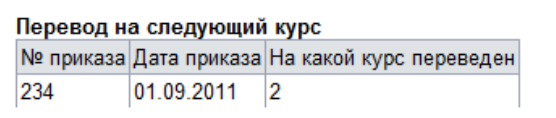

Рис. Информация о переводе студента на следующий курс

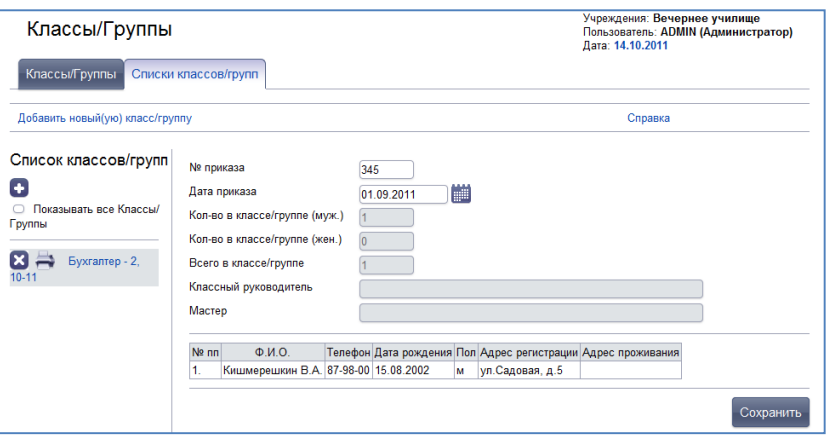

Рис. Отображение информация о переводе на следующий курс

После осуществления перевода *до наступления даты выбытия*, либо если перевод не был осуществлен, при входе в систему будет отображаться подсказка о необходимости осуществить перевод и внести информацию о дате и номере приказа о переводе в разделе «Группы».

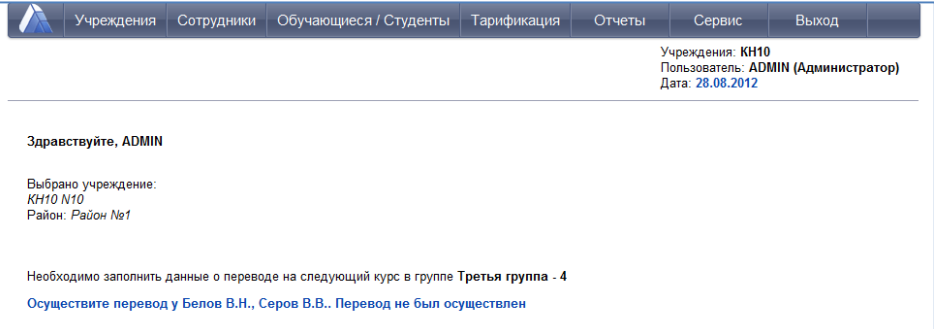

Рис. Пример отображения подсказки о переводе

# **ПОРЯДОК РАБОТЫ В ПРОГРАММЕ ИАС «АВЕРС: ПОУ» И «ЭЛЕКТРОННЫЙ**

## **ЖУРНАЛ» В НОВОМ УЧЕБНОМ ГОДУ**

- *I. В ИАС «АВЕРС: ПОУ» НЕОБХОДИМО К НАЧАЛУ НОВОГО УЧЕБНОГО ГОДА ВЫПОЛНИТЬ СЛЕДУЮЩИЕ ДЕЙСТВИЯ:*
	- 1. Ввести в БД группы 1 курса и личные дела обучающихся первых курсов.
	- 2. Проверить наполняемость групп, при необходимости осуществить перемещение обучающихся из группы в группу.
	- 3. Ввести в БД новых сотрудников. Назначить их на должность в окне Учреждения/Штатное расписание.
	- 4. Сформировать учебный план нового учебного года в окне Учреждения/Планирование.
	- 5. Распределить нагрузку учебного плана в окне Тарификация/Основная педагогическая нагрузка.
- *II. В МОДУЛЕ «ЭЛЕКТРОННЫЙ ЖУРНАЛ» НЕОБХОДИМО ВЫПОЛНИТЬ СЛЕДУЮЩИЕ ДЕЙСТВИЯ:*
	- 1. Указать даты начала и окончания учебных периодов для каждой группы на вкладке Журнал/Учебные периоды.
- 2. Создать каникулярные и праздничные дни с указанием дат их начала и окончания для каждого учебного периода.
- 3. Указать дополнительные учебные периоды для дисциплин (зачет, экзамен, дифф.зачет) для каждого учебного периода.
- 4. Разбить обучающихся на подгруппы по дисциплинам в окне Журнал/Подгруппы.
- 5. Создать календарно-тематическое планирование для каждой группы по каждой дисциплине на вкладке Журнал/Тематическое планирование (можно указать планируемые даты проведения занятий).